# SMART Board<sup>®</sup> 6000 series interactive flat panel SMART

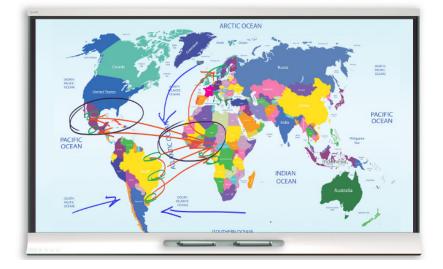

## Turning on the interactive flat panel

To turn on the interactive flat panel and room computer for the first time

- 1. Turn on the room computer.
- 2. Turn on the interactive flat panel by flicking the power switch beside the AC power inlet to the **ON** position.
- 3. Press the **Standby** button **)** on the front control panel.

# **Control Panel**

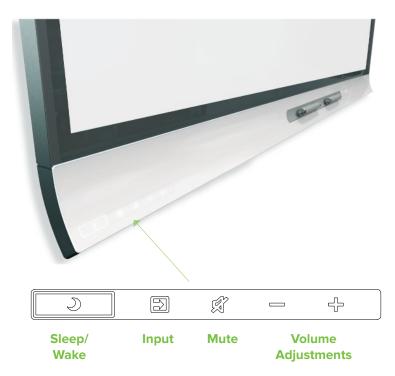

#### **Connecting 4K/UHD devices**

The SMART Board Interactive Flat Panel 6000 series has one HDMI and one USB-B port that supports **4K/UHD** resolution.

Inspired Collaboration

#### To connect a room computer

- 1. Using the **USB** and **HDMI** cables, connect the room computer to the display connectors.
- 2. Using the **Input Select** on the front panel, navigate to **HDMI**.

# Using SMART Notebook

To creating pages

## Press Add Page 🔂 .

The new page appears after the current page

#### To write or draw digital ink

- 1. Pick up one of the interactive flat panel's pens and press the **Pen** tool  $\mathscr{P}$ .
- 2. Optionally, press the toolbar to expand it, and then change the pen's style (pen or highlighter), color and thickness.
- 3. Use the pen to write or draw digital ink.
- 4. The Pen ID feature enables the users to customize the colors and other settings for their pens independently.

### To erase digital ink

Move the eraser end of a pen over the digital ink you want to erase.

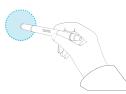

Move your palm or fist over the digital ink you want to erase.

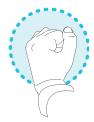

# **Navigating workspaces**

#### To pan

- 1. Press the screen in a blank area of the workspace.
- 2. Drag in the direction you want to pan.

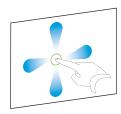

#### To zoom in

1. Drag your fingers away from each other.

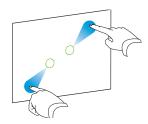

#### To zoom out

1. Drag your fingers toward each other.

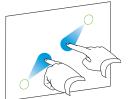

# **Creating Basic Objects**

## To create a shape

- 1. Press **Shapes** *P*. The Shapes tool buttons appear.
- 2. Select a shape on the toolbar.
- 3. Create a shape by pressing where you want to place the shape and dragging until the shape is the size you want.

#### To draw a shape

- 1. Press **Pens** 💹 . The Pens tool buttons appear.
- 2. Press Pen Types, and then select Shape Recognition Pen  $\swarrow$  .
- 3. Draw a shape on the page.

#### To type new text

- 1. If a keyboard isn't accessible, press the **SMART Board icon** in the notification area, and then select **Keyboard**.
- 2. Press **Text**  $\underline{A}$ , and then select a font style.
- 3. Press where you want the text to start and begin typing.
- 4. When you're done, press outside the text object.

#### Undoing and redoing actions To reverse the effect of the last action

Press Undo 🕥 .

To reinstate the last action reversed with the Undo command

Press Redo ( .

## Saving your work

To save a new file

- 1. Press Save 💾. The Save As dialog box appears.
- 2. Browse to where you want to save the new file.
- 3. Type a name for the file in the **File name** box.
- 4. Press Save 💾.

© 2015 SMART Technologies. All rights reserved. SMART Board, SMART Meeting Pro, smarttech, the SMART logo and all SMART taglines are trademarks or registered trademarks of SMART Technologies in the U.S. and/or other countries. All third-party product and company names may be trademarks of their respective owners. 08/2015.